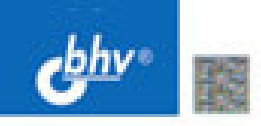

# **Peecrp<br>Windows 7**

Принципы организации и архитектура реестра. структура и типы данных

Hoeoeseдения Windows 7 и их взаимосвязь с реестром

Резервное копирование и восстановление реестра

Ропь реестра в процессе загрузки системы, устранение сбоев и неполадок при загрузке

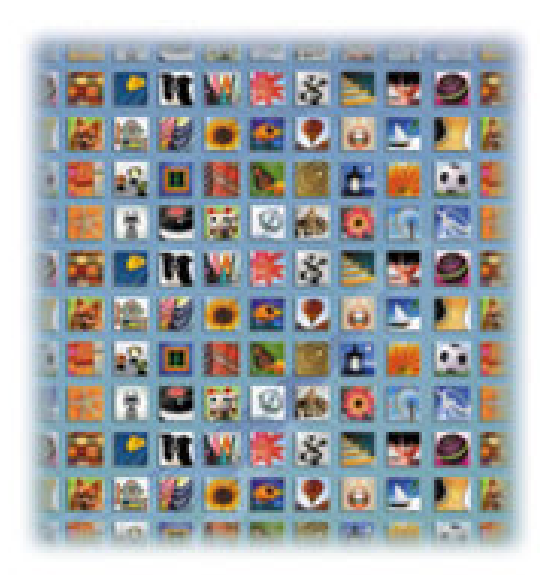

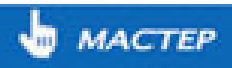

**Ольга Кокорева** 

# Windows 7

Санкт-Петербург «БХВ-Петербург» 2010

УДК 681.3.06 ББК 32.973.26-018.2 К59

**Кокорева О.** 

К59 Реестр Windows 7. — СПб.: БХВ-Петербург, 2010. — 704 с.: ил.

ISBN 978-5-9775-0485-0

Книга посвящена реестру операционной системы Windows 7, настройка и функционирование которой существенно зависит от него. Основное внимание уделено изменениям, внесенным в Windows 7, поскольку многие старые советы касательно редактирования реестра более ранних версий Windows в Windows 7 работать не будут. Обсуждаются методы резервного копирования и восстановления реестра, устранения неполадок в работе системы, вызванных его повреждением. Приводятся рекомендации по предотвращению сбоев системы и решению разнообразных проблем посредством редактирования реестра. Рассматривается работа с аппаратными средствами ПК, настройка и конфигурирование сети. Особое внимание уделяется вопросам безопасности и защиты реестра, а также управлению рабочими средами пользователей.

*Для системных администраторов и опытных пользователей*

УДК 681.3.06 ББК 32.973.26-018.2

#### **Группа подготовки издания:**

Зам. главного редактора *Евгений Рыбаков* Зав. редакцией *Григорий Добин* Компьютерная верстка *Натальи Караваевой* Корректор *Виктория Пиотровская* Дизайн серии *Инны Тачиной* Оформление обложки *Елены Беляевой*

Главный редактор *Екатерина Кондукова* Зав. производством *Николай Тверских* 

Лицензия ИД № 02429 от 24.07.00. Подписано в печать 27.11.09. Формат  $70\times 100^{1}/_{16}$ . Печать офсетная. Усл. печ. л. 56,76. Тираж 2000 экз. Заказ № "БХВ-Петербург", 190005, Санкт-Петербург, Измайловский пр., 29.

Санитарно-эпидемиологическое заключение на продукцию № 77.99.60.953.Д.005770.05.09 от 26.05.2009 г. выдано Федеральной службой по надзору в сфере защиты прав потребителей и благополучия человека.

> Отпечатано с готовых диапозитивов в ГУП "Типография "Наука" 199034, Санкт-Петербург, 9 линия, 12

# **Оглавление**

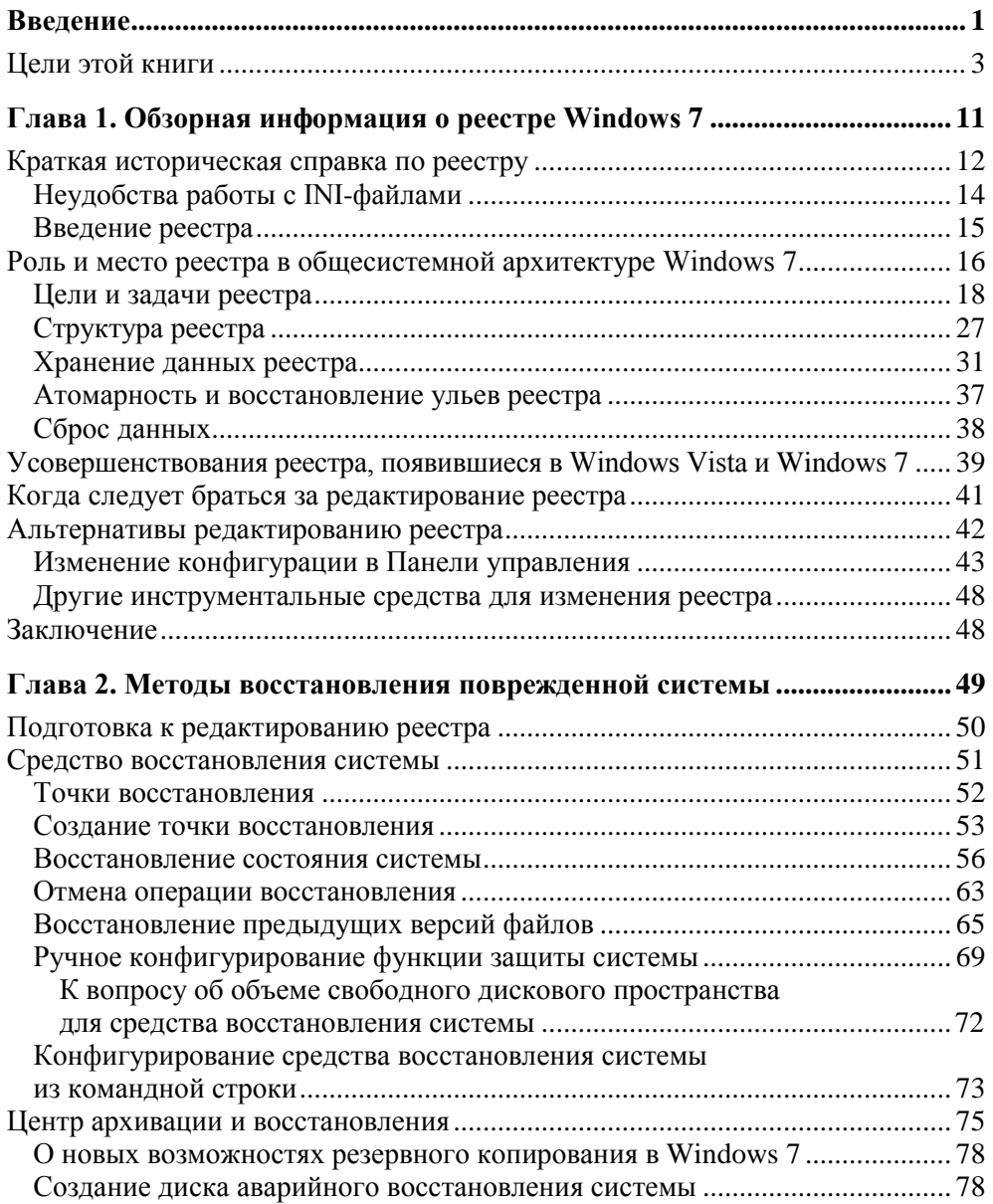

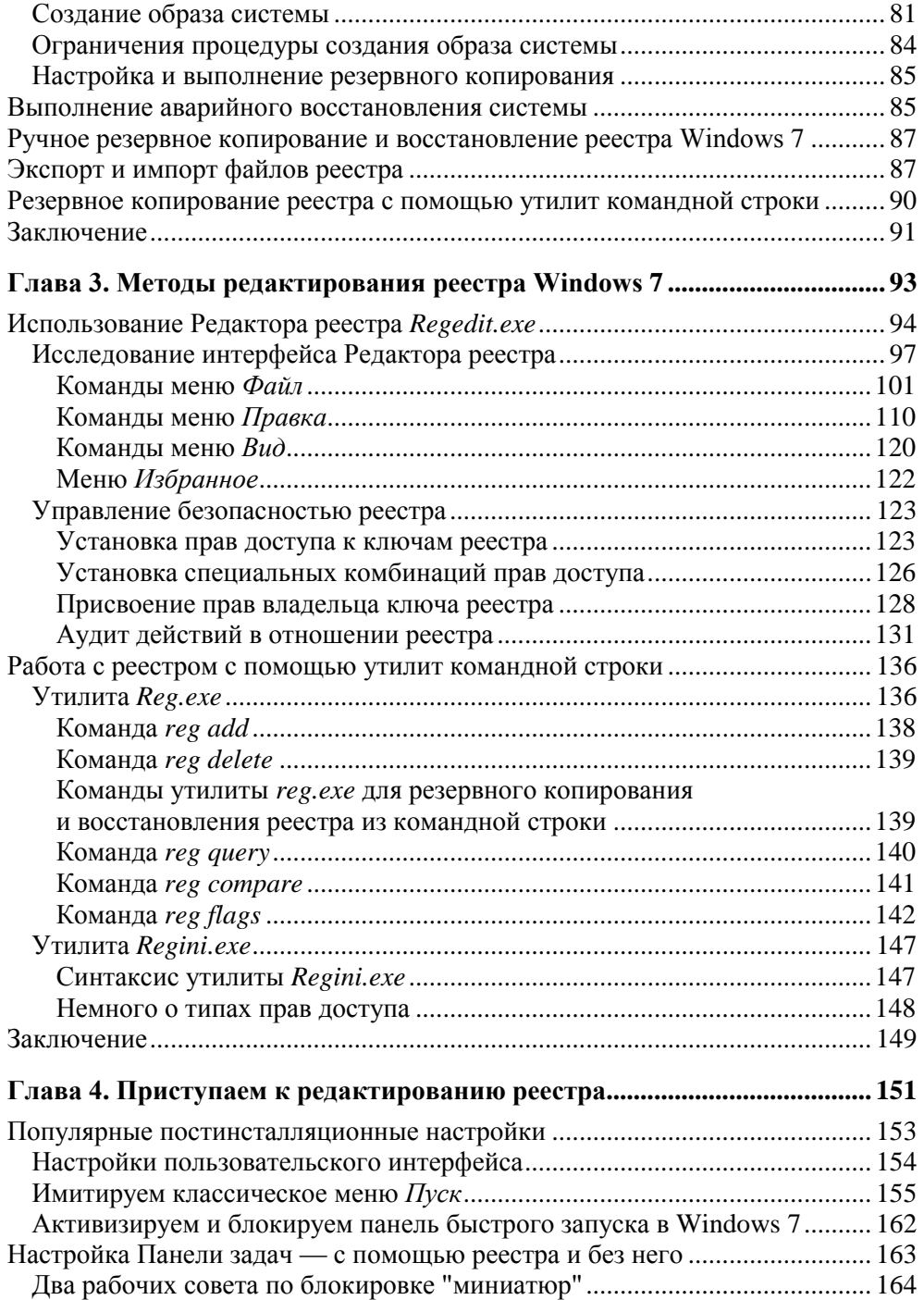

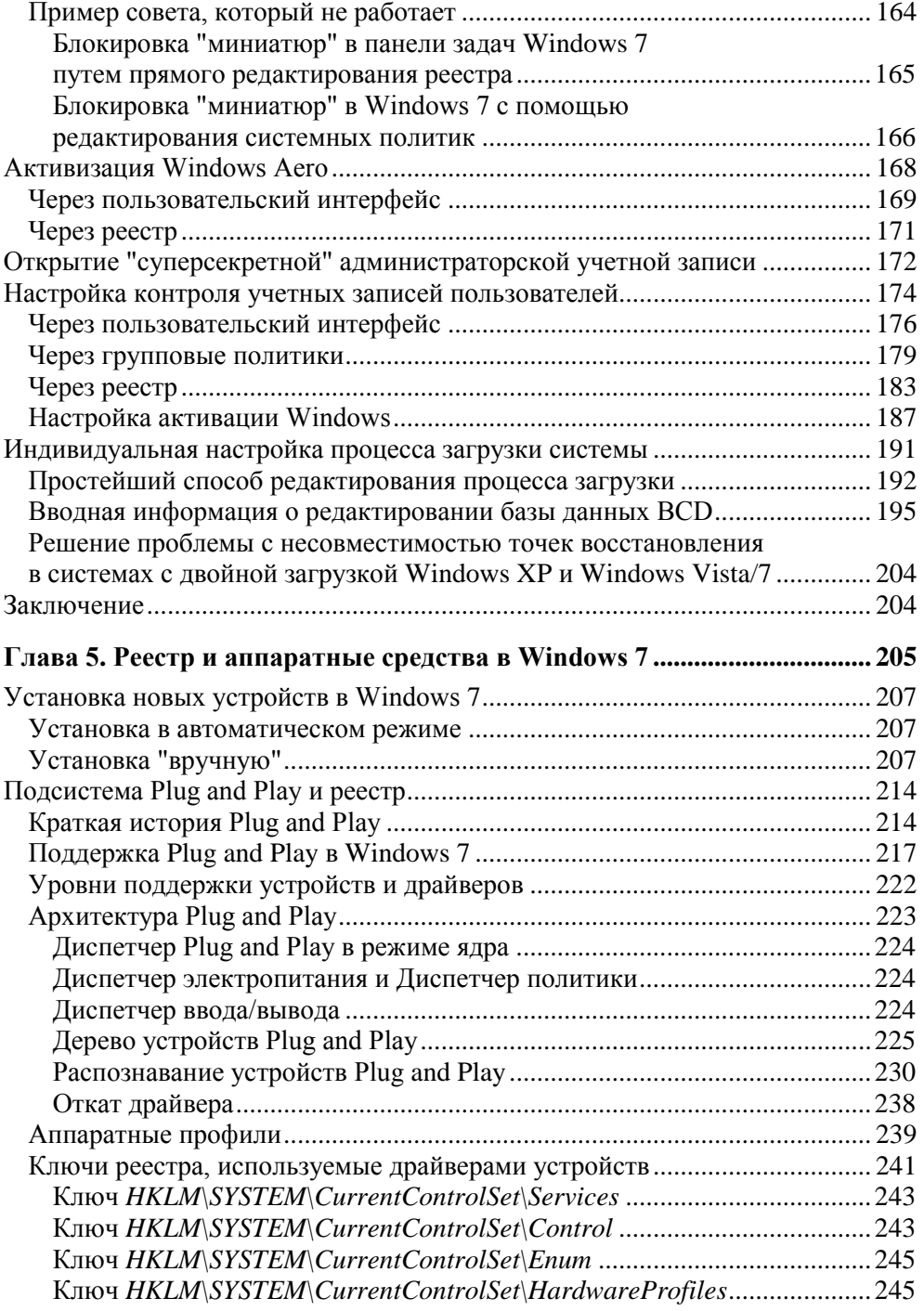

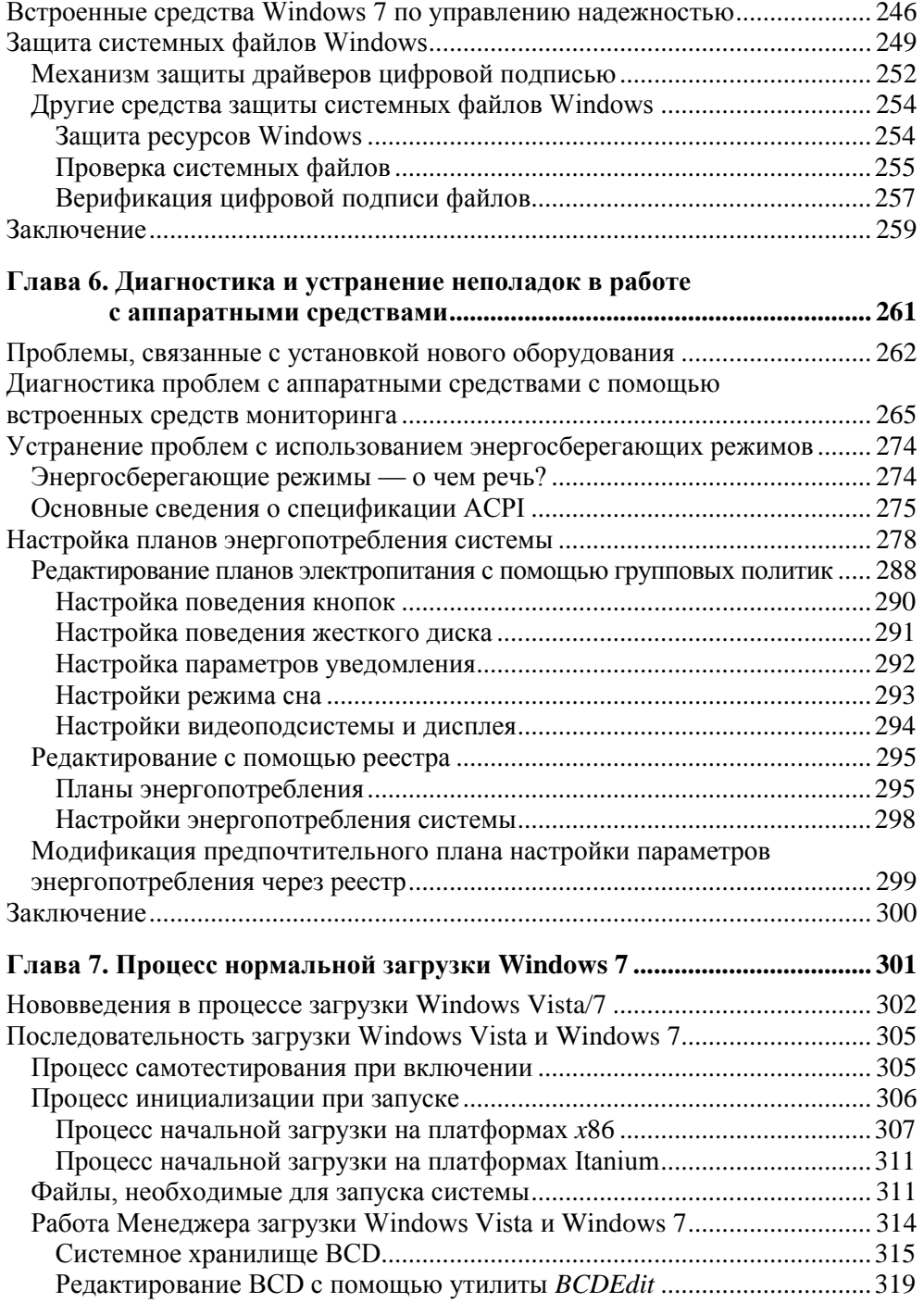

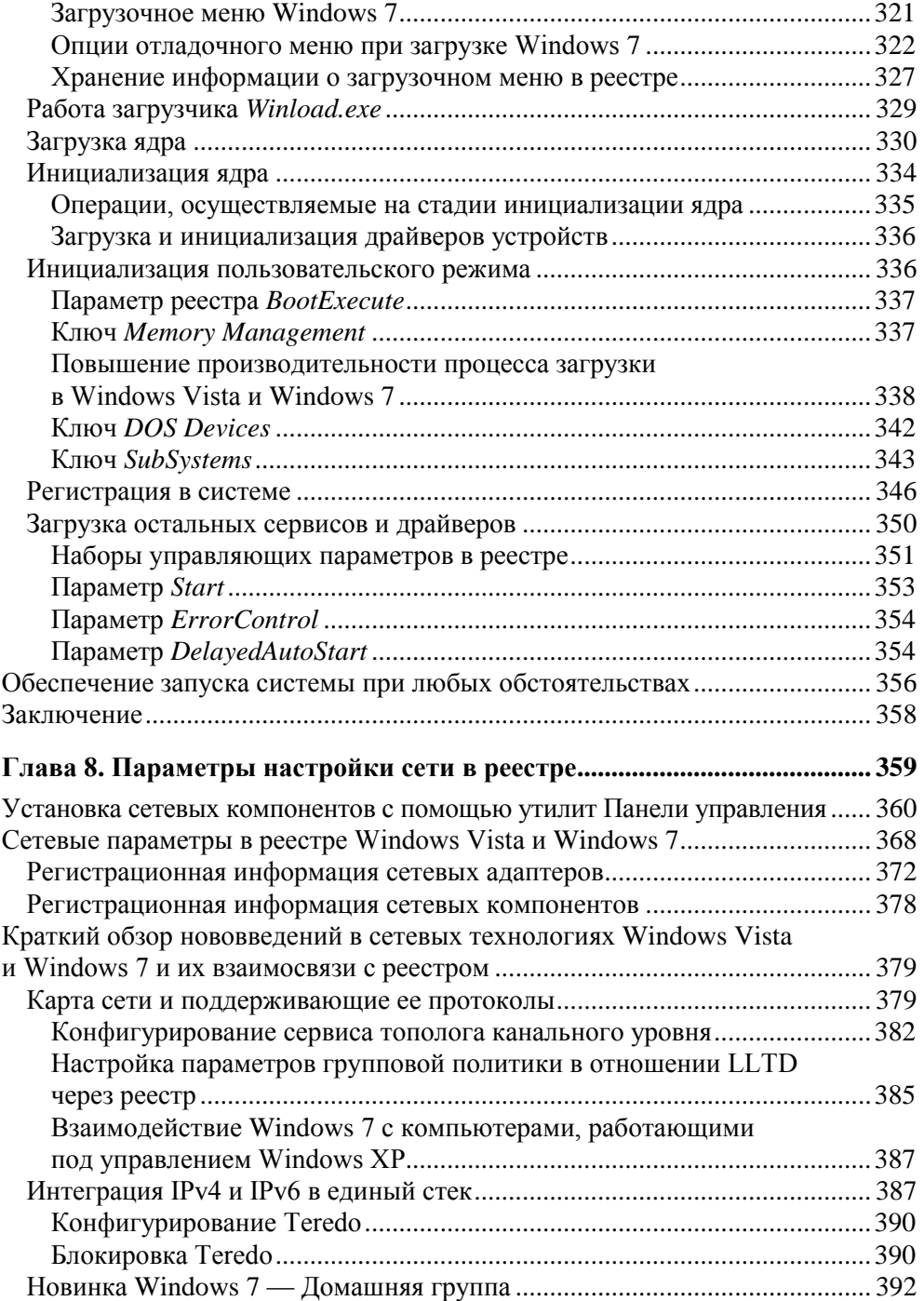

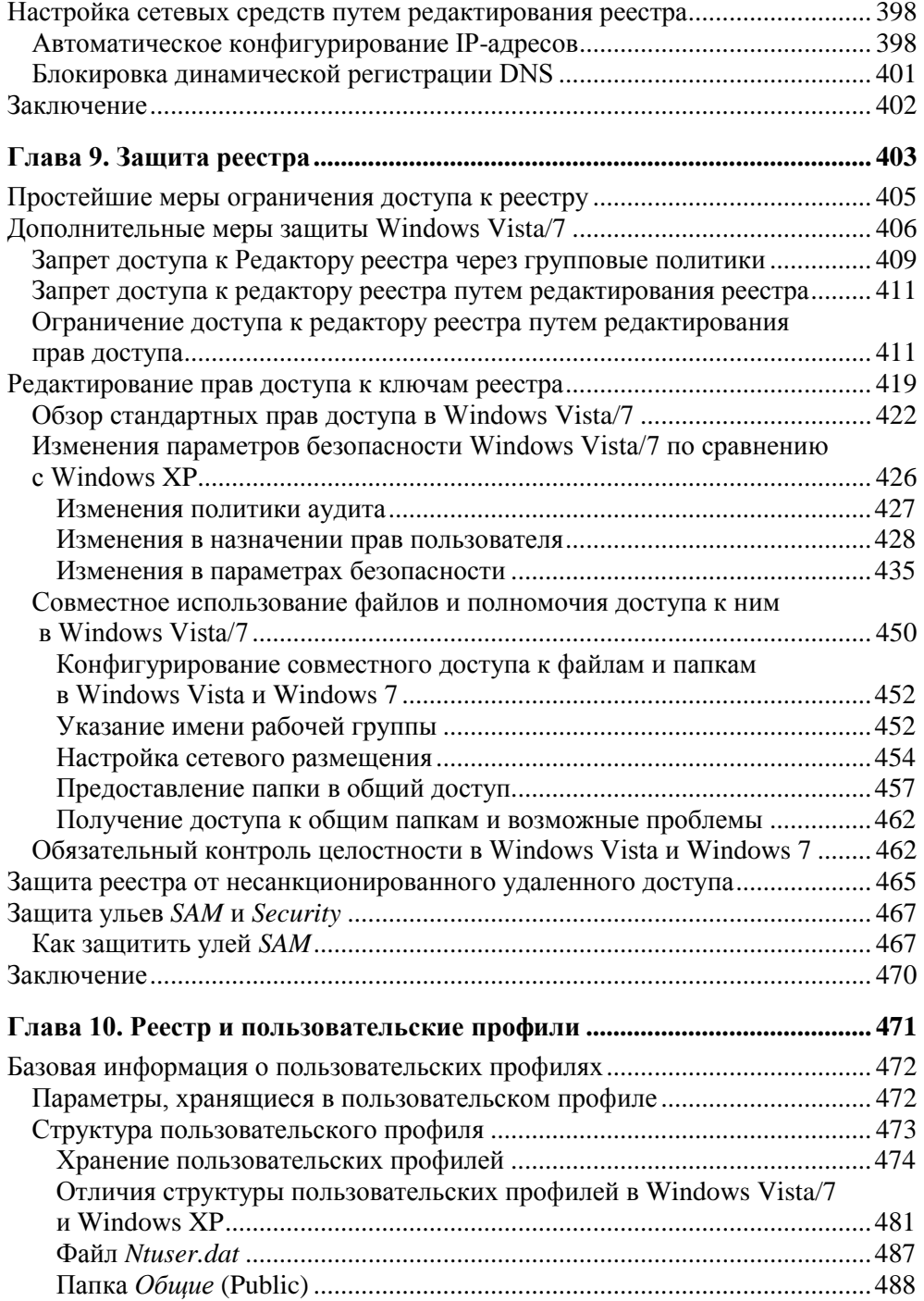

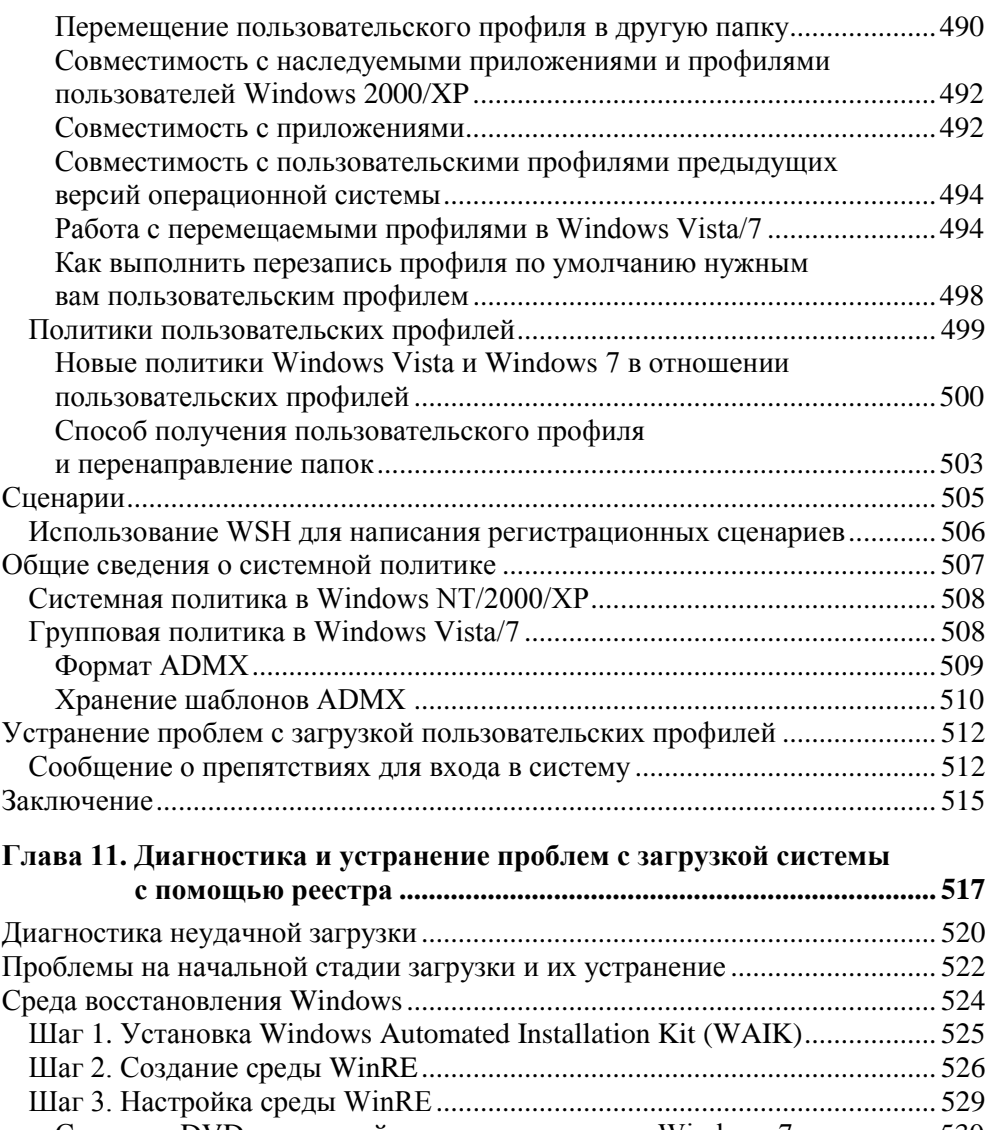

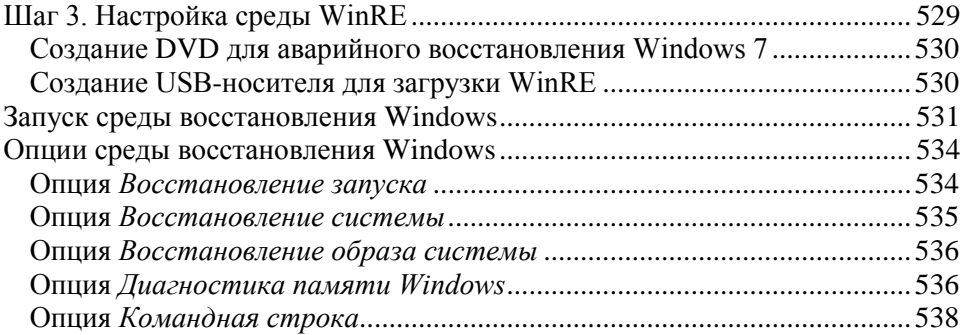

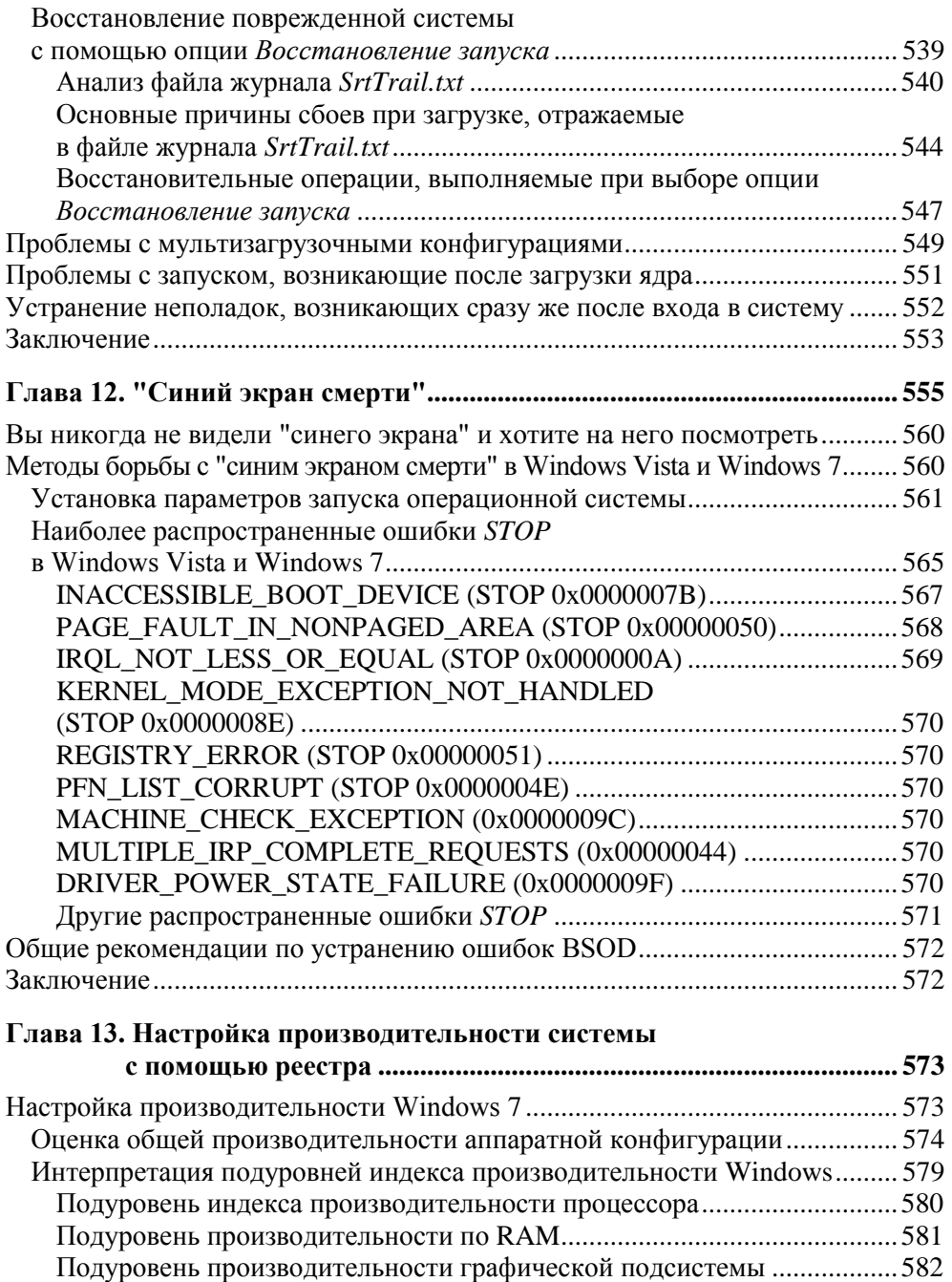

Подуровень графики для игр ...................................................................... 583 Подуровень производительности основного жесткого диска ................. 584

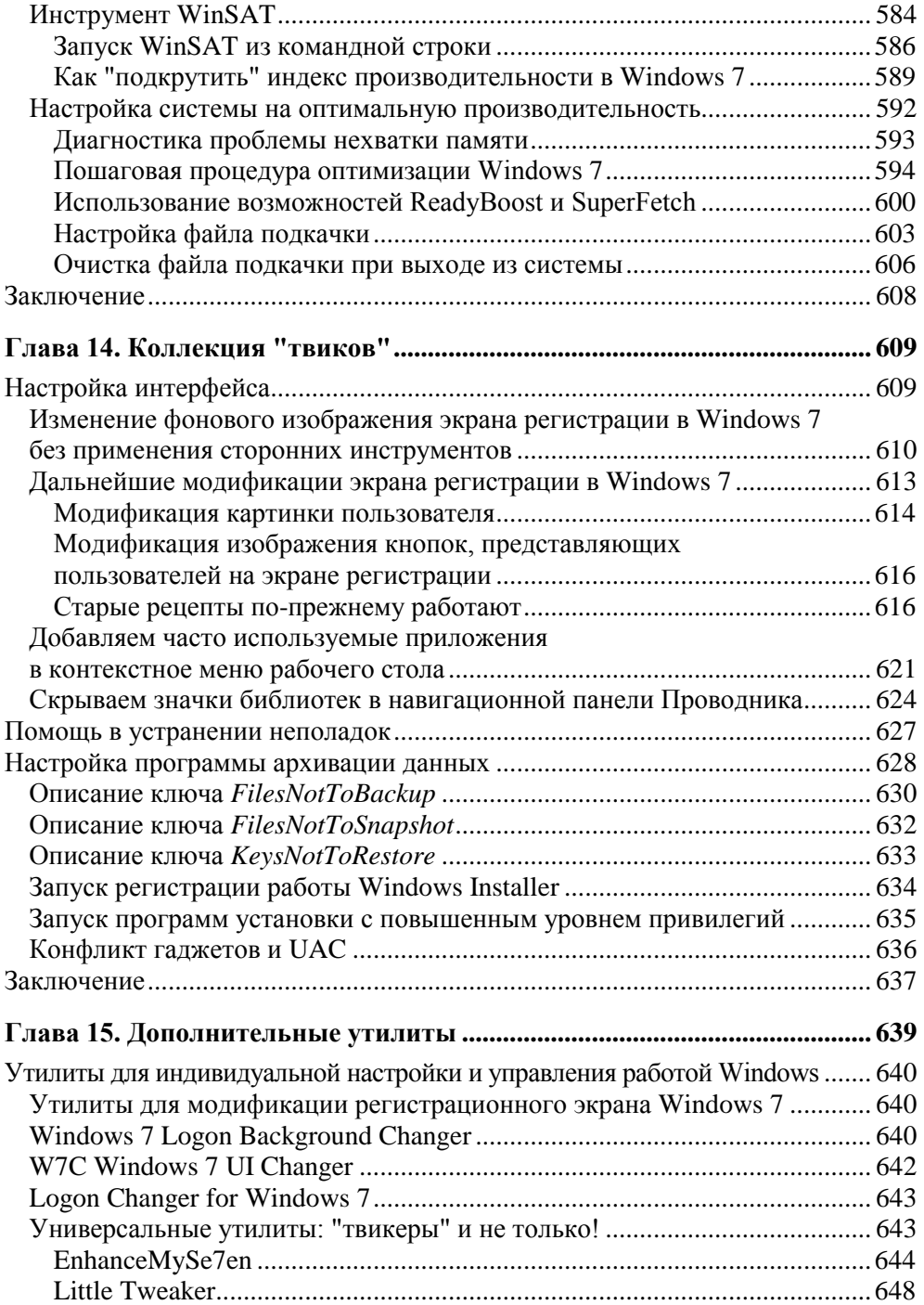

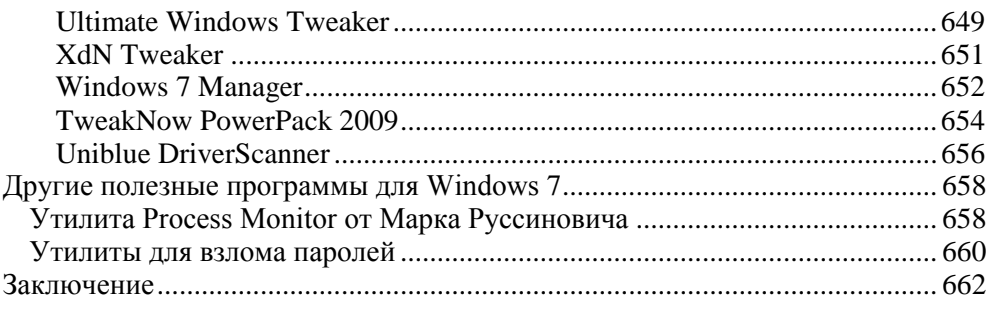

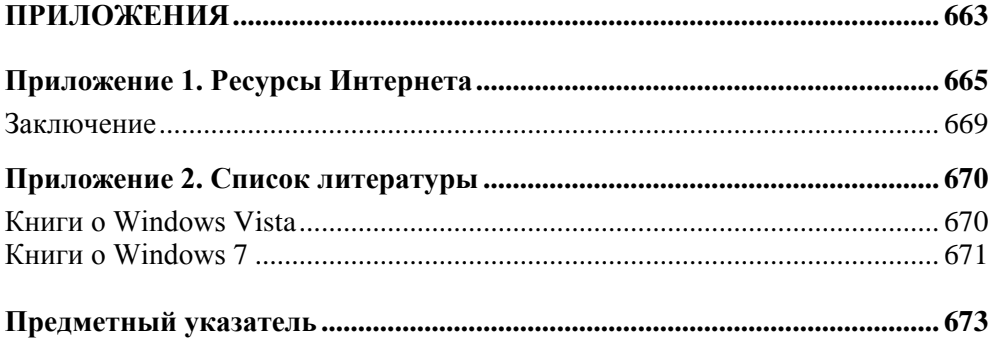

# Глава 2

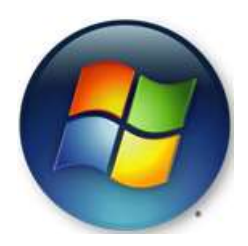

# Методы восстановления поврежденной системы

Если какая-нибудь неприятность может произойти, она случается.

Закон Мэрфи

Даже если неприятность не может случиться, она все равно случается.

Обобшение Шнэттерли

Если вы - системный администратор или специалист из группы технической поддержки, то наверняка можете привести множество примеров, когда пользователи обращались к вам за помощью, встретившись с ошибками реестра Windows. Иногда (к счастью, достаточно редко) бывает и так, что пользователи сталкиваются с проблемами поврежденного реестра даже прежде, чем могут в первый раз запустить операционную систему. Возникновение ошибок реестра особенно вероятно в тех случаях, когда пользователи часто модифицируют и редактируют реестр, пытаясь осуществить рискованные эксперименты. Не имея достаточного опыта, очень просто ввести в реестр неверное значение или ошибочно удалить необходимый ключ. В результате таких операций реестр может оказаться неработоспособным.

Прежде чем модифицировать реестр Windows 7, рекомендуется уделить время изучению альтернативных способов его редактирования, а также методов его резервного копирования и восстановления. Существует множество самых разнообразных альтернативных методов редактирования реестра Windows, с помощью которых можно решить проблему или установить системные параметры. В Интернете часто встречаются статьи, описывающие пути решения проблем с помощью сложных процедур редактирования реестра. Однако, хорошо зная базовые и дополнительные возможности Windows 7, можно найти гораздо более простые и элегантные решения с помощью опций из Панели управления (Control Panel) или других административных утилит.

#### COBET

Внеся в реестр некорректные изменения или случайно удалив некоторые из его элементов, можно полностью блокировать работу системы. Поэтому всегда, если только возможно, вносите изменения в конфигурацию системы с помощью средств Панели управления (Control Panel) или других административных утилит. Редактор реестра (Registry Editor) следует применять только тогда, когда стандартные методы помочь не могут. Чтобы защитить конфигурацию системы. администраторы могут ограничить доступ пользователей к реестру. Подробная информация по данному вопросу будет приведена в главе 9.

## Подготовка к редактированию реестра

Итак, у вас возникла потребность открыть реестр и путем его редактирования решить стоящие перед вами проблемы. Этому вопросу посвящена вся книга, поэтому предполагается, что читатель обязательно будет выполнять непосредственное редактирование реестра. Материал, изложенный в следующих главах, требует именно редактирования конкретных элементов реестра.

Однако прежде чем вы этим займетесь, следует выполнить резервное копирование реестра. Это первая мера, которую необходимо осуществить перед тем, как приступать к модификации реестра. Никогда не редактируйте реестр, не создав резервной копии! Как и всякий человек, вы не застрахованы от ошибок. Между тем, Редактор реестра, который будет подробно обсуждаться в главе 3 данной книги, не обеспечивает надлежащей страховки, предоставляемой большинством других программ, - в частности, он не имеет даже команды **Отменить** (Undo). Не следует создавать себе лишних проблем (если, конечно, вы не являетесь поклонником этого вида искусства), ведь готовое решение уже есть, и заключается оно в резервном копировании реестра.

В официальной документации Microsoft и статьях из Microsoft Knowledge Ваѕе предупреждения о том, что утилиты редактирования реестра пользователи должны применять на свой страх и риск, встречаются постоянно. Microsoft не гарантирует непременного решения проблем, вызванных неправильным редактированием реестра. Вполне возможно, что если работоспособная резервная копия отсутствует, то единственным методом исправления ситуации может оказаться переустановка операционной системы. Помните, что на склеивание вазы уходит больше времени, чем на то, чтобы ее разбить.

Существует множество способов резервного копирования и восстановления реестра. В следующие за Windows XP версии Windows были введены существенно улучшенные средства защиты данных и системы, реализующие новые технологии резервного копирования, в том числе:

- $\square$  восстановление системы (System Restore);
- П теневое копирование;
- □ резервное копирование и восстановление файлов:
- П средство полного резервного копирования и восстановления компьютера Windows (к сожалению, включенное только в Windows 7 Professional, Enterprise и Ultimate);
- П улучшенная среда восстановления Windows (Windows Recovery Environment. WinRE).

Все эти технологии получили дальнейшее развитие и в Windows 7. Они взаимно дополняют друг друга, и в этой главе будет представлено подробное описание всех таких процедур для защиты и восстановления ваших данных. Практический опыт показывает, что в случае возникновения нестабильностей в работе системы лучше всего начать с использования функции восстановления системы, а к полному восстановлению компьютера лучше всего прибегать как к последнему средству и использовать его с осторожностью.

### Средство восстановления системы

Восстановление системы (System Restore), реализованное в Windows 7, напоминает подобное же средство, имевшееся в Windows XP/Vista, однако в новой версии оно, как и следовало ожидать, было дополнено новыми возможностями. В первую очередь рассмотрим, что же представляет собой это средство. Как правило, опытным пользователям, которые хорошо знакомы с одной из предыдущих версий Windows (XP или Vista), уже известно, что использование System Restore позволяет произвести "откат" операционной системы к одной из стадий, на которой было зафиксировано состояние системы в тот момент, когда она была стабильной и работала правильно, к так называемой точке восстановления (restore point).

Основные преимущества этого средства заключаются в его "дружественности" и в том, что оно позволяет быстро исправить все повреждения системы, не прибегая к выполнению утомительных процедур "ручного" восстановления системы или даже к ее переустановке. При этом восстановление системы (System Restore) не перезаписывает пользовательские файлы, такие как, например, созданные вами документы, сообщения электронной почты, архивы и т. п. Таким образом, эта функция должна стать для вас первой линией обороны.

В Windows XP средство восстановления системы использовало фильтр файловой системы для отслеживания произошедших в ней изменений. Начиная с Windows Vista, для этой же цели используется теневое копирование томов (Volume Shadow Copy), о котором будет рассказано чуть далее в этой главе. Отслеживание изменений при этом производится на уровне блоков в выбранных томах, что делает средство восстановления системы более надежным и позволяет поддерживать широкий спектр вариантов восстановления.

Кроме того, новое средство восстановления системы может применяться, даже если установленная копия Windows неработоспособна (например, прекратила загружаться). Это делается с помощью среды восстановления Windows WinRE (Windows Recovery Environment), позволяющей восстановить систему, даже если Windows не загружается.

#### Точки восстановления

Точки восстановления (restore points) представляют собой "моментальные снимки" состояния системы (включая, разумеется, и реестр), которые регулярно сохраняются на жестком диске.

Точки восстановления созлаются автоматически или в соответствии с заланным расписанием, установленным с помощью системного планировшика (Task Scheduler). Кроме того, пользователи могут при необходимости создавать точки восстановления вручную. Такие точки восстановления будут иметь тип Вручную (Manual).

Автоматическое создание точек восстановления может быть вызвано определенными системными событиями, к числу которых относятся:

- П установка в системе новых приложений/драйверов устройств либо их переконфигурирование/удаление - тип точки восстановления Установка (Install) или Система (System);
- П установка в системе обновлений через Windows Update тип точки восстановления Критическое обновление (Critical Update);
- **Выполнение операции восстановления в этом случае создается точка** восстановления типа Отмена (Undo). Создание точек восстановления этого типа обеспечивает обратимость операций восстановления системы.

Периодичность автоматического создания точек восстановления при отсутствии вызвавших их системных событий зависит от операционной системы. Напомним, что по умолчанию в Windows XP средство восстановления системы (System Restore) создает точку восстановления через каждые 24 часа непрерывной работы. В Windows Vista средство восстановления системы (System Restore) тоже автоматически создает точку восстановления каждые 24 часа непрерывной работы, но при условии, что в течение этих суток не было создано ни одной другой точки восстановления. Средство восстановления системы в Windows 7 автоматически создает точку восстановления в соответствии с расписанием, заданным системным планировщиком, но при условии, что в течение последних истекших 7 дней не было создано ни одной ТОЧКИ ВОССТАНОВЛЕНИЯ

Кроме очевидных удобств, функция System Restore в Windows XP/Vista обладала целым рядом недостатков, в том числе:

- П несмотря на свои простоту и удобство, делавшие ее "первой линией защиты", процесс восстановления системы, если точки восстановления долго не создавались, мог потребовать довольно значительного времени;
- П файлы точек восстановления системы не позволяли пользователю "заглянуть внутрь" и узнать, какое влияние окажет на систему ее откат к выбранной точке восстановления:
- П процедуру восстановления можно было выполнить лишь в полном объеме, а возможность восстановления отдельных файлов и папок отсутствовала;
- П отсутствовала и возможность сохранения лишь части системных настроек — например, только системных файлов (System files) или только предшествующих версий файлов (теневой копии тома).

Начиная с Windows 7, средство System Restore свободно от перечисленных недостатков.

#### **ПРИМЕЧАНИЕ**

Использование средства восстановления системы (System Restore) в предшествующих версиях Windows достаточно полно и подробно описано в моих книгах "Реестр Windows XP", "Реестр Windows Vista" и "Windows Vista. Решение проблем", выпущенных издательством "БХВ-Петербург". Здесь же мы сосредоточимся на использовании новейшей и усовершенствованной версии этого средства, реализованной в Windows 7.

#### Создание точки восстановления

Как уже говорилось, по умолчанию Windows 7 создает точки восстановления перед важными системными событиями, а также по расписанию, заданному системным планировщиком (Task Scheduler), но при условии, что в течение последних истекших 7 дней не было создано ни одной точки восстановления. Разумеется, при желании вы можете создавать точки восстановления и вручную. Процесс ручного создания точек восстановления в Windows 7 очень

прост. Чтобы создать новую точку восстановления вручную, выполните следующие действия:

1. В меню Пуск (Start) выберите команду Панель управления (Control Panel), затем выберите опции Система и безопасность (System and Security) | Система (System), а затем щелкните по ссылке Защита системы (System Protection), и на экране появится окно Свойства системы (System Properties), раскрытое на вкладке Защита системы (System Protection), как показано на рис. 2.1. Именно в этом окне вы и можете вручную создать точку восстановления компьютера для средства восстановления системы (System Restore).

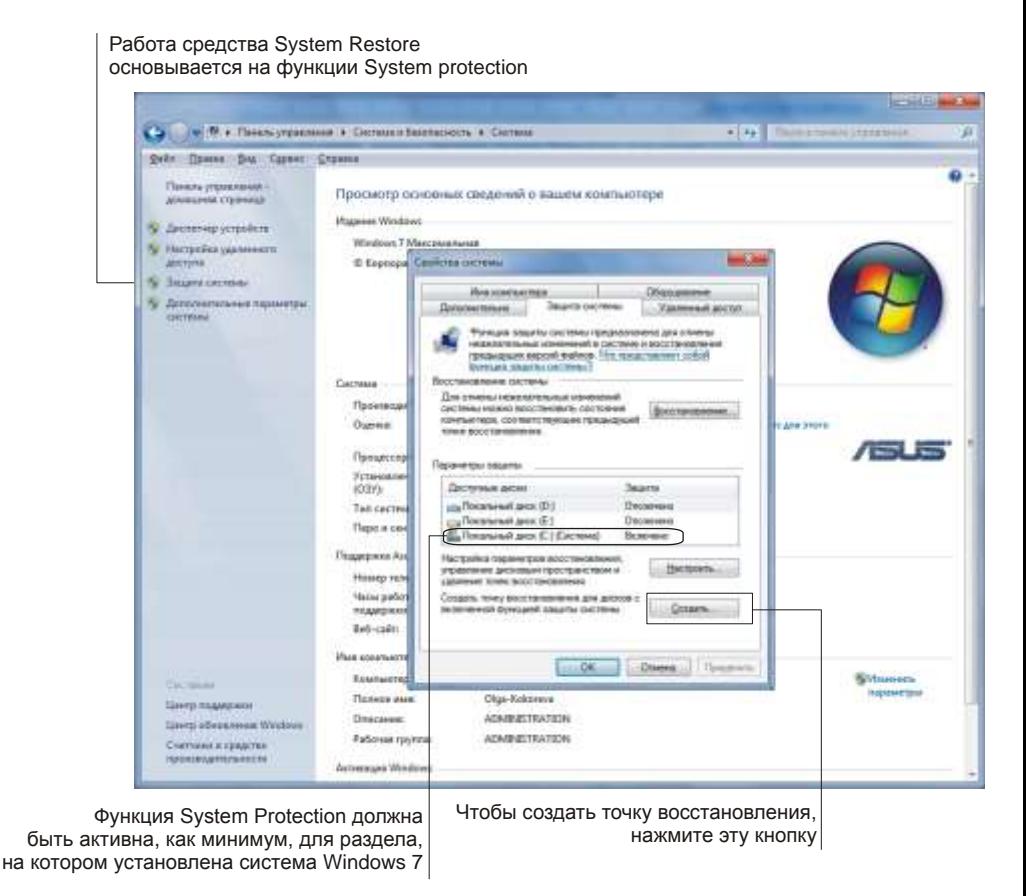

Рис. 2.1. Вкладка Зашита системы окна Свойства системы

Обратите внимание — для создания точки восстановления необходимо, чтобы в системе была активизирована функция защиты системы (System

Protection), на которую и опирается средство восстановления системы (System Restore). Впрочем, эта функция по умолчанию активизируется для того раздела жесткого диска, на котором установлена операционная система Windows 7 (разумеется, при условии, что на этом диске имеется достаточный объем дискового пространства, о чем мы поговорим чуть позже в этой главе). Если вы хотите активизировать функцию защиты системы и для других дисков и разделов, вы можете выполнить это в окне Свойства **системы** (System Properties) — см. рис. 2.1. Взгляните на это окно еще раз — в приведенном примере функция защиты системы (System Protection) защищает раздел, на котором установлена Windows 7, но не защищает других разделов - в столбце Защита (Protection) стоит значение Отключено (off).

Более подробно о конфигурировании функции System Protection будет рассказано чуть позже в этой главе, пока же вам достаточно убедиться в том, что, как минимум, для раздела, на котором установлена Windows 7, опция Защита системы (System Protection) активизирована.

2. Итак, для создания точки восстановления на вкладке Защита системы (System Protection) диалогового окна Свойства системы (System Properties) (см. рис. 2.1) нажмите кнопку Создать (Create). В открывшемся диалоговом окне введите название вновь создаваемой точки восстановления (рис. 2.2) и нажмите кнопку Создать (Create).

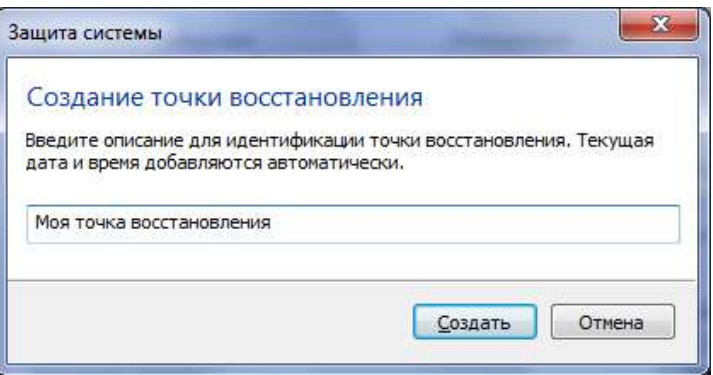

Рис. 2.2. Для создания новой точки восстановления вам потребуется вручную ввести ее имя

3. На экране появится небольшое диалоговое окно с индикатором процесса, а затем, когда процесс завершится — диалоговое окно, сообщающее об успешном завершении операции (рис. 2.3).

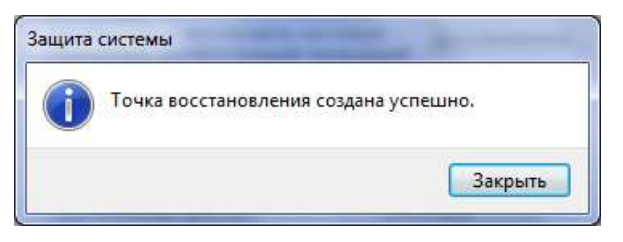

**Рис. 2.3.** Диалоговое окно, сообщающее об успешном создании точки восстановления

#### **Восстановление состояния системы**

Для восстановления системы с помощью одной из существующих точек восстановления, выполните следующие действия:

1. Нажмите кнопку **Восстановление системы** (System Restore) на вкладке **Защита системы** (System Protection) окна **Свойства системы** (System Properties) (см. рис. 2.1) или запустите утилиту **Восстановление системы** (System Restore) через меню **Пуск** (Start), как показано на рис. 2.4.

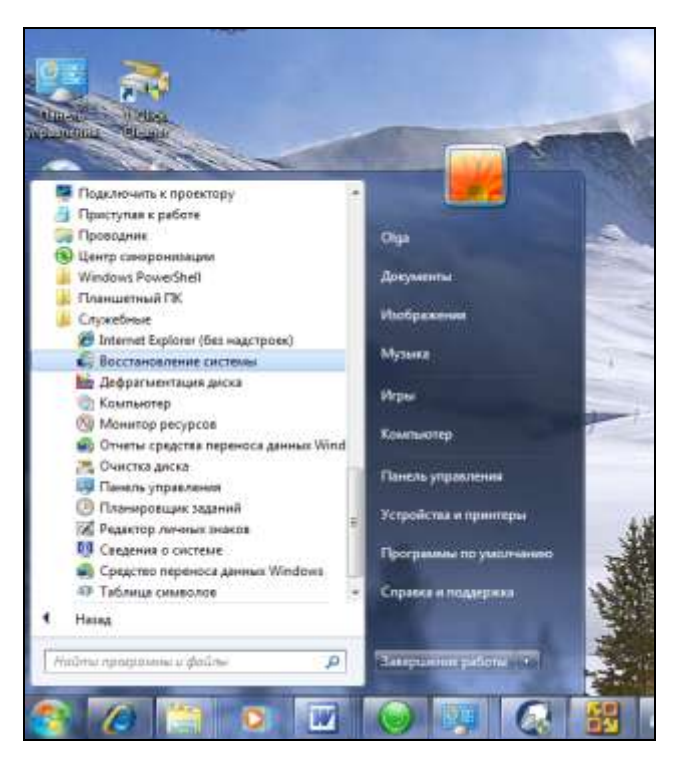

**Рис. 2.4.** Запуск утилиты **System Restore** через меню **Пуск**

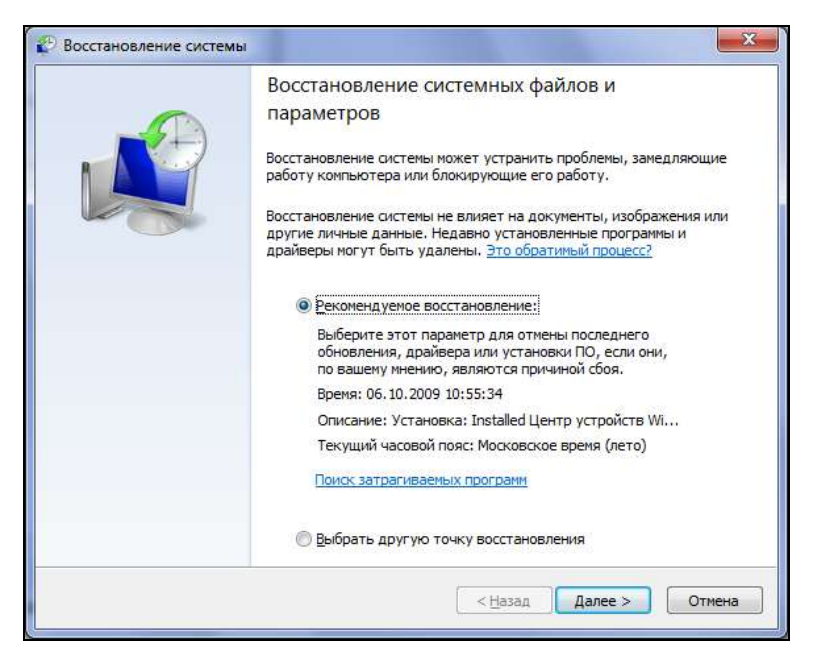

**Рис. 2.5.** Окно утилиты **Восстановление системы** в Windows 7

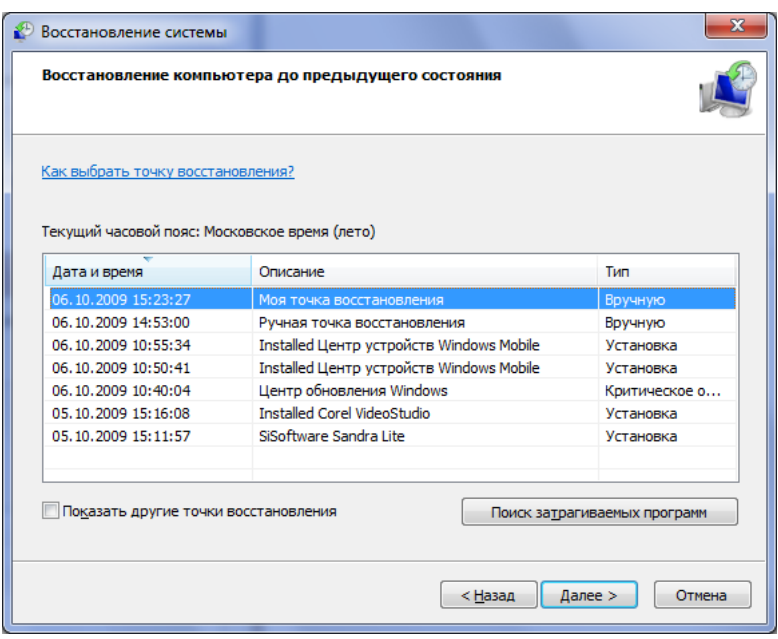

**Рис. 2.6.** Окно **Восстановление системы** (System Restore), предлагающее выбрать точку восстановления

2. Откроется окно утилиты **Восстановление системы** (System Restore), показанное на рис. 2.5. По умолчанию система предлагает вам выполнить откат к точке восстановления, которая была создана последней. Если вы хотите выбрать другую точку восстановления, отличную от рекомендованной, установите переключатель Выбрать другую точку восстановления (Select another restore point), нажмите в этом окне кнопку Далее (Next), и на экране откроется следующее окно (рис. 2.6), в котором вам будет предложено выбрать точку восстановления.

Если в вашей системе создано уже несколько точек восстановления, то в этом окне вы можете выбрать одну из них. Имейте также в виду, что если вы подолгу работаете на компьютере, то в некоторые дни будет создаваться несколько точек восстановления. С другой стороны, в те дни, когда вы не используете компьютер, точки восстановления создаваться не будут. Как показано на рис. 2.6, по умолчанию средство восстановления системы (System Restore) предложит вам точку восстановления, созданную послелней.

#### COBET

Общая рекомендация по выбору точек восстановления заключается в том, чтобы выбирать те из них, которые были созданы накануне того момента, когда в системе начались проблемы — например, вы установили некую программу, а она не работает, или, допустим, установили или обновили драйвер устройства, и система после этого пришла в нестабильное состояние.

Заметьте также, что имена для точек восстановления, которые система создала автоматически, соответствуют имени системного события. Примерами таких системных событий являются, например, установка обновления средством Windows Update или установка/удаление программы или драйвера. Например, на рис. 2.7 выбрана точка восстановления, автоматически созданная системой перед установкой программы видеомонтажа Corel VideoStudio

Наконец, самое главное - посмотрите: в Windows 7 появилась возможность не только выбрать точку сохранения, но и просмотреть, на какие приложения повлияет откат системы к состоянию, которое она имела на момент создания выбранной точки восстановления. Для этой цели нажмите кнопку Поиск затрагиваемых программ (Scan for affected programs) см. рис. 2.6 или 2.7.

#### **ПРИМЕЧАНИЕ**

Окна, иллюстрирующие этот пример (рис. 2.6 и 2.7), очень показательны. Посмотрите - в списке присутствуют различные типы точек восстановления: созданные вручную (Manual), а также автоматически созданные системой при установке программы (Install) или обновления Windows (Critical Update).

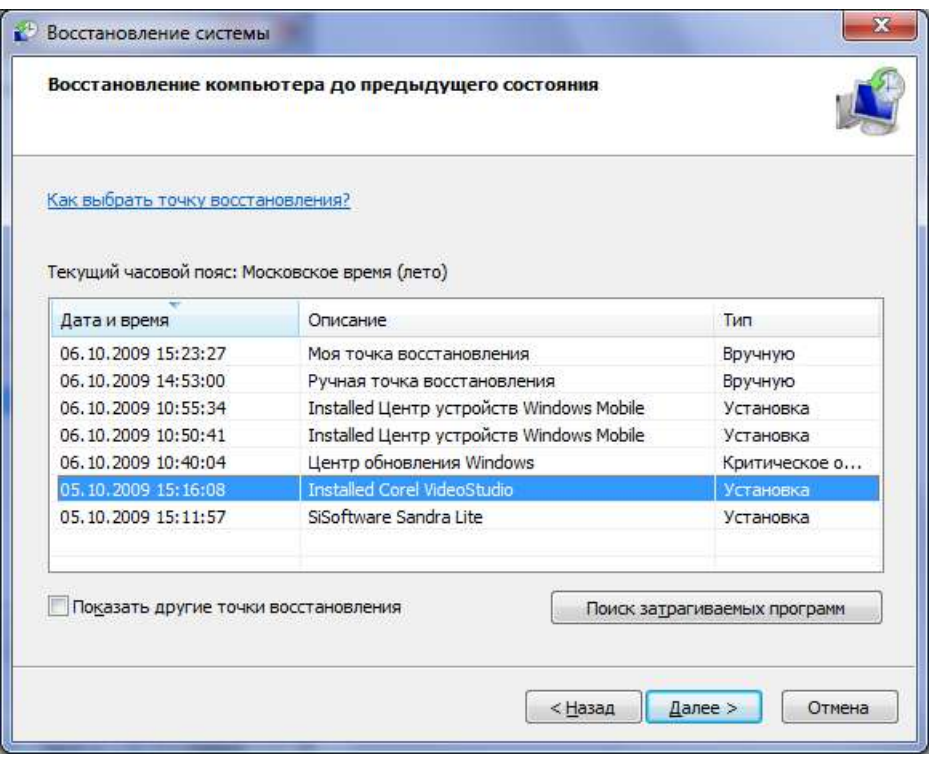

Рис. 2.7. Это окно предлагает выбрать одну из существующих точек восстановления в данном примере выбрана точка Installed Corel VideoStudio

(она была создана автоматически при установке соответствующей программы)

3. На экране сначала появится небольшое окно с индикатором прогресса, отражающим ход процесса сканирования, а затем откроется окно, показанное на рис. 2.8. Обратите внимание — в данном случае сначала была созлана точка восстановления с именем Installed Corel VideoStudio (см. рис. 2.7), а вскоре после этого Центр обновления Windows (Windows) Update Center) автоматически произвел установку критического обновления Windows. Затем было выполнено две попытки установки Центра устройств Windows Mobile (Windows Mobile Device Center), а после этого я вручную создала две точки восстановления. Теперь, если выполнить откат к точке восстановления с именем Installed Corel VideoStudio, то и эта программа, со всеми зависимыми от нее приложениями, а также все установленные после нее программы и драйверы (если они есть) будут удалены из системы. Согласитесь, что это очень удобно - сразу же получить информацию о том, какие программы и драйверы вам придется переустановить после отката (если, конечно, они вам нужны).

С другой стороны, если вы создали точку восстановления, а затем удалили одну из программ (один из драйверов), которые присутствовали в системе на момент создания точки восстановления, то эти программы появятся в списке в нижней части окна (рис. 2.8). Таким образом, Windows 7 предупреждает вас о том, что программы могут быть восстановлены, правда, работоспособность их после этой операции не гарантируется, и они все же могут потребовать переустановки.

Просмотрев списки программ, на которые может повлиять откат к выбранной точке восстановления, нажмите кнопку **Закрыть** (Close), и вы вернетесь в окно, предлагающее выбрать одну из точек восстановления (см. рис. 2.6 или 2.7).

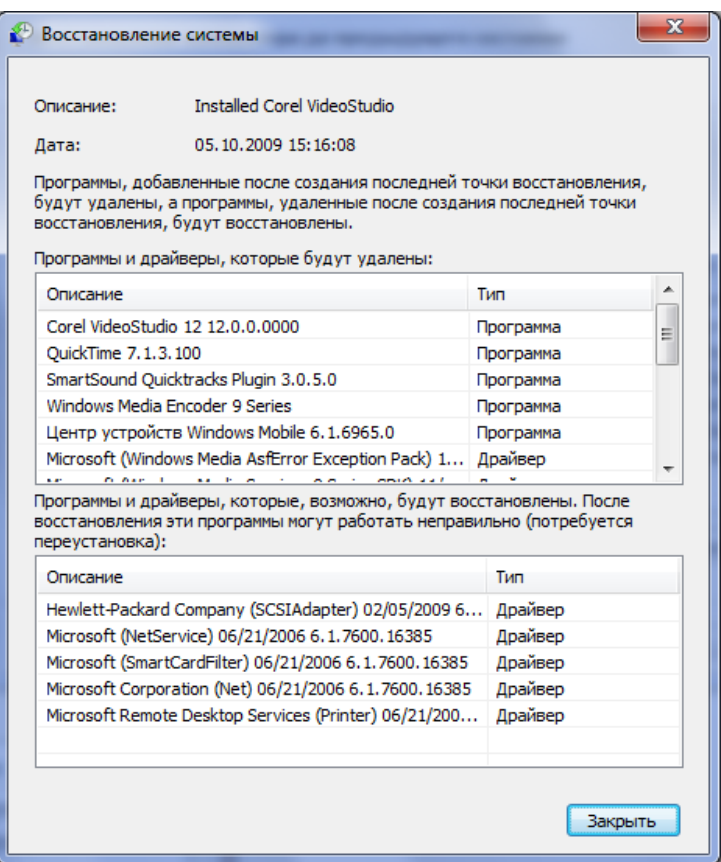

**Рис. 2.8.** Windows 7 отображает список программ и драйверов, установленных в системе после создания точки восстановления, — все эти программы и драйверы при откате будут удалены, а также список программ, которые при откате к точке восстановления могут быть восстановлены (правда, работоспособность их при этом не гарантируется)

4. Руководствуясь приведенными рекомендациями, выберите одну из точек восстановления и нажмите кнопку Далее (Next). На экране откроется следующее окно, предлагающее подтвердить выбранную точку восстановления (рис. 2.9). Обратите внимание — здесь вам еще раз будет дана возможность еще раз просканировать список программ, на которые может повлиять откат, а также создать диск, дающий возможность заменить пароль для входа в систему (это рекомендуется сделать в тех случаях, если вы его действительно меняли). Чтобы сделать это, пройдите по ссылке Создание дискеты сброса пароля (Create a password reset disk) и следуйте выводимым на экран инструкциям. Наконец, выполнив все проверки, нажмите кнопку Готово (Finish).

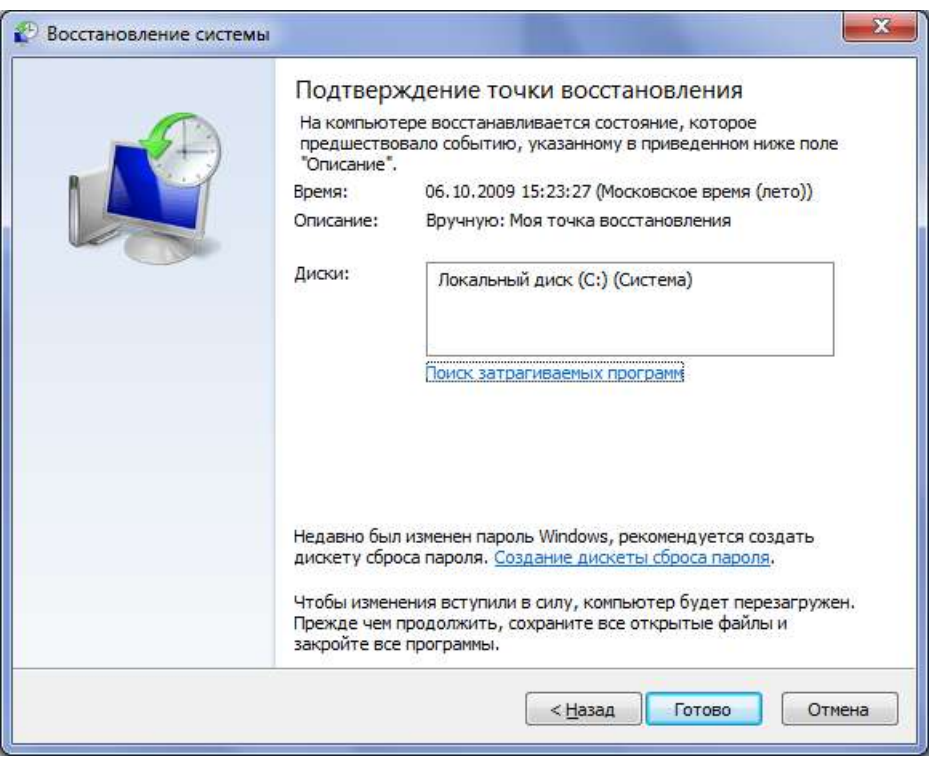

Рис. 2.9. Окно, предлагающее подтвердить выбранную точку восстановления

5. Сразу же после этого на экране появится окно с предупреждением (рис. 2.10). Так что имейте в виду — когда процесс восстановления начнется, он не может быть прерван. Кроме того, средство System Restore предупреждает вас и о том, что операции восстановления не всегда являются обратимыми — например, если операция была запущена при загрузке Windows в безопасном режиме или из меню Устранение неполадок **компьютера** (System Recovery Options) (об этом будет рассказано в главах 7 и 11). И окно предупреждения дает вам последнюю возможность отказаться от выполнения отката нажатием кнопки Нет (No).

6. Если же вы твердо решили выполнить операцию восстановления, нажмите кнопку Да (Yes), и процесс восстановления начнется. Средство восстановления системы (System Restore) выведет на экран целый ряд сообщений о том, какие операции оно выполняет: инициализируется, выполняет восстановление реестра (рис. 2.11), удаляет временные файлы и, наконец, перезагружает систему.

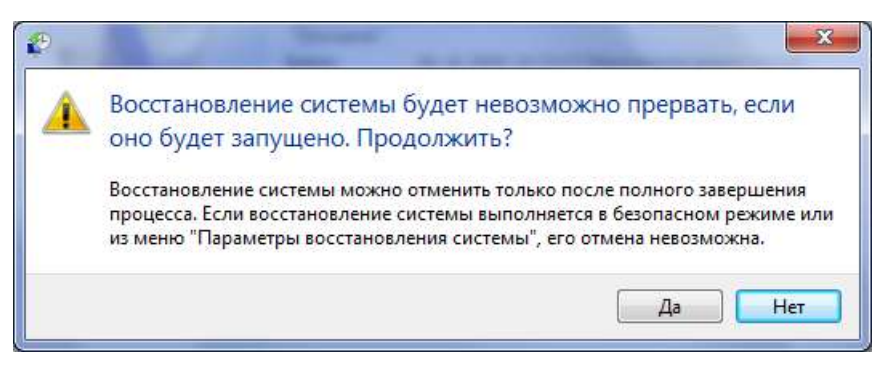

Рис. 2.10. Окно с предупреждением дает последнюю возможность ОТКАЗАТЬСЯ ОТ ВЫПОЛНАНИЯ ОТКАТА

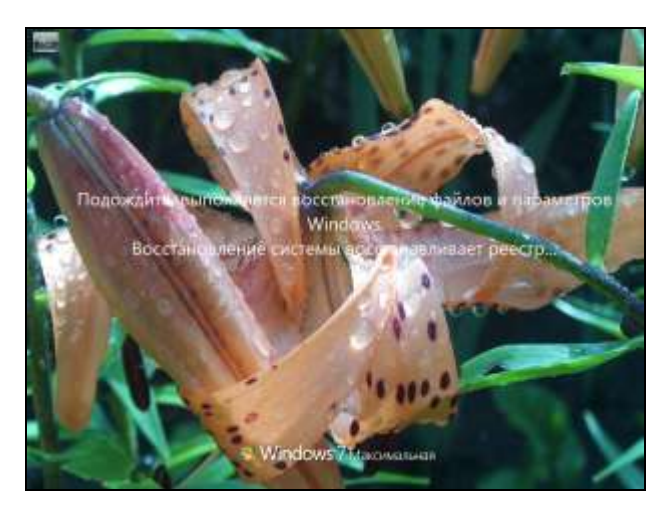

Рис. 2.11. Обратите внимание, что в качестве одного из шагов средство восстановления системы выполняет восстановление реестра